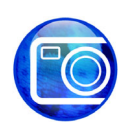

# **Stitching images**

Welcome to Corel PHOTO-PAINT®, a powerful bitmap image-editing application that lets you retouch existing photos or create original graphics.

In this tutorial, you will stitch two photographs together to produce a panoramic view.

#### **What you will learn**

In this tutorial, you will learn how to

- stitch images together
- use the **Objects** docker
- use the **Paint** tool
- use the **Crop** tool

#### **Opening the images**

First, you will open the two images that you are going to stitch.

- 1 Click File menu > Open.
- **2** Choose the folder where Corel PHOTO-PAINT is installed.
- **3** Choose the folder **Program files\Corel\CorelDRAW Graphics Suite 13\ Languages\EN\Tutorials\Sample files**.
- **4** Click the filename **Imag[14]...73\_205.jpg**.
- **5** Hold down **Ctrl** and click the filename **Imag[17]...73\_205.jpg**.
- **6** Click **Open**.

Both images open.

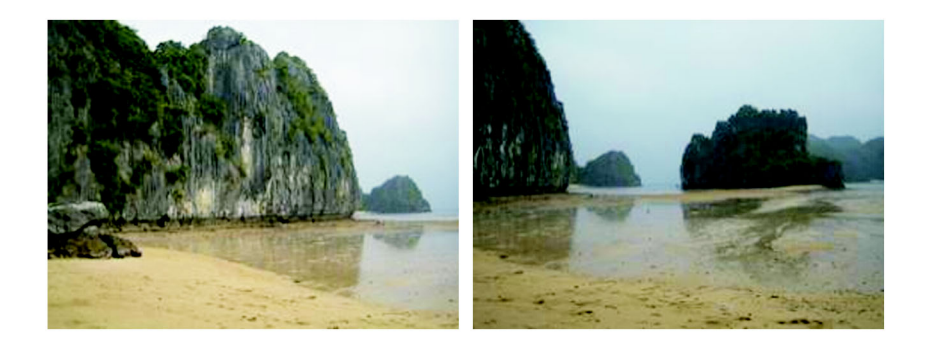

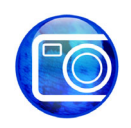

#### **Stitching the images**

You will now stitch the images together.

- 1 Click **Image** menu  $\triangleright$  Stitch.
- **2** Click the **Add all** button.
- **3** In the **Selected files** list, check to make sure that the filename **Imag[14]...73\_205.jpg** is on top. If it is not, click the filename to select it, and click the double arrow button  $\triangle$  to move the file up to the top of the list.
- **4** Click **OK**.
- **5** In the **Image stitch** dialog box, click the image on the left.
- **6** In the **Rotate image** box, type **3**.
- **7** Click the Difference tool button in the upper-right corner of the dialog box.
- **8** Drag the image on the left so that it partially overlaps with the image on the right.

The hill on the right in the first image is identical to the hill on the left in the second image. Align the images so that the identical landforms overlap.

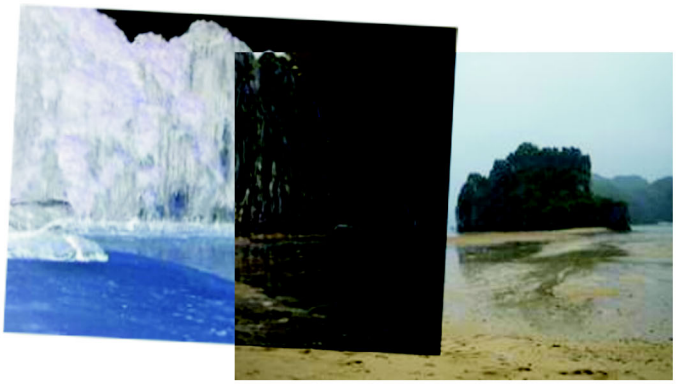

**9** Select the **Create objects from images** option. **10** Click **OK**.

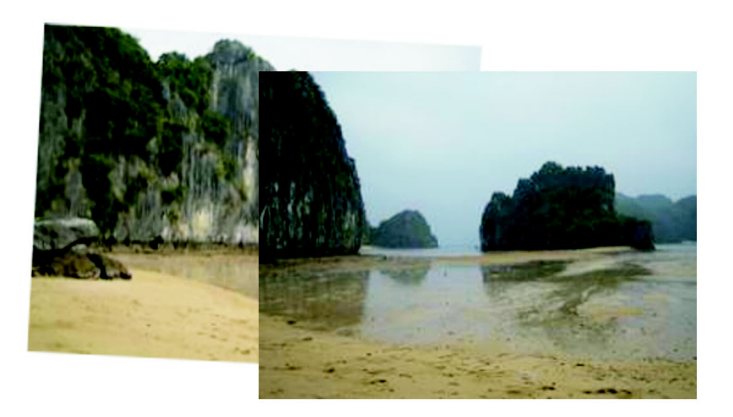

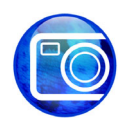

### **Cleaning up the overlapping area**

The two images are stitched in a nicely aligned composite, but the lighting doesn't match in each picture. Since parts of the two images overlap in the middle, the color of the overlapping area is too dark. You will partially erase one of the overlapping hills to blend the colors smoothly between the two images.

**1** Open the **Objects** docker.

If the **Objects** docker is open but hidden behind another docker, click the **Objects** tab to display it. If the Objects docker is not open, click **Window** menu  $\triangleright$  Dockers  $\triangleright$  Objects.

- **2** In the **Objects** docker, click the clipping mask thumbnail **The last of the upper image** (**Imag[17]...73\_205.jpg**).
- **3** Click the **Paint** tool **in** in the toolbox.
- **4** Open the **Nib shape** picker on the property bar  $\cdot$ , and select the "100" brush (3rd from the top and 4th from the left).
- **5** Make sure the foreground color is black.

Look at the color control area below the toolbox, and make sure the **Foreground color** swatch is black. If it is not, click the **Black** color swatch on the color palette.

**6** Paint on the overlapping area of the two images to blend them together.

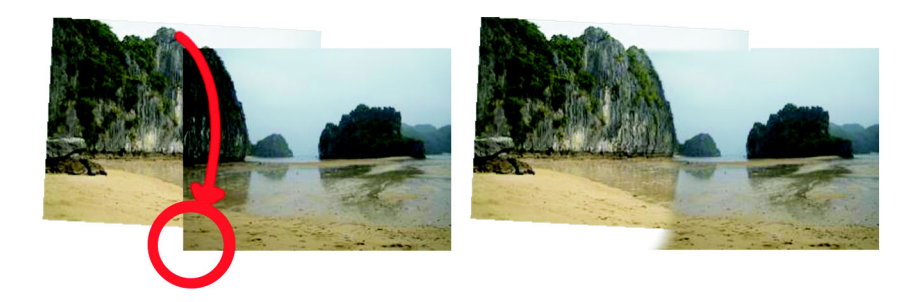

The brush strokes erase part of the image along the edge of the hill, to blend the colors smoothly on the border between the two images.

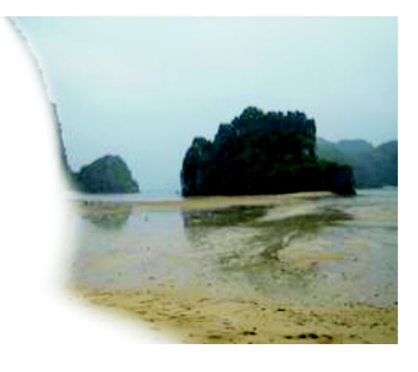

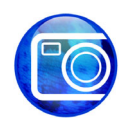

## **Cleaning up the edges**

Now that the images are blended, you will remove the irregular edges of the two objects to produce the final image.

- **1** In the toolbox, click the **Crop** tool  $\boxed{+}$ .
- **2** Drag across the image to create a rectangle.
- **3** Drag the sizing handles to enclose as much of the image in the rectangle as possible without including any white space.
- **4** Double-click inside the rectangle to remove the area outside.

The panoramic photograph is now complete.

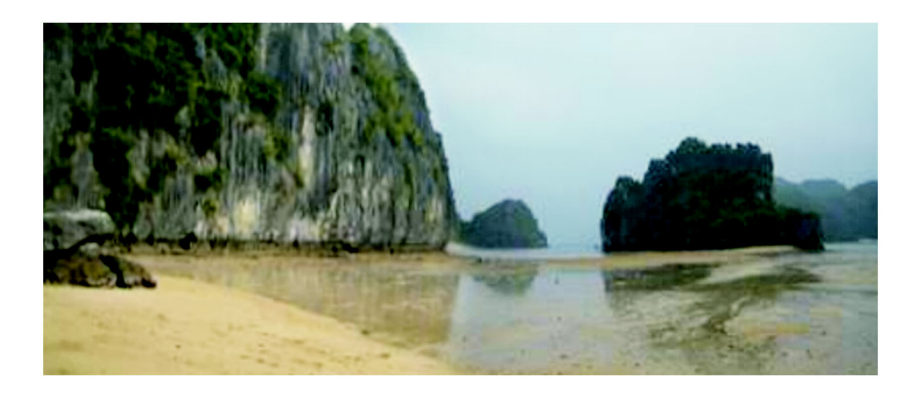

#### **From here ...**

You can explore Corel PHOTO-PAINT on your own, or you can learn more by completing other CorelTUTOR™ tutorials.

For more information about the topics and tools discussed in this tutorial, refer to the Help. To access Corel PHOTO-PAINT Help, click **Help** menu ` **Help topics**.

Copyright 2002 - 2005 Corel Corporation. All rights reserved. All trademarks or registered trademarks are the property of their respective companies.